# 電子ライン発生器

# MODEL : ML-66G

# 取扱説明書

# MIRACLE

### 目次

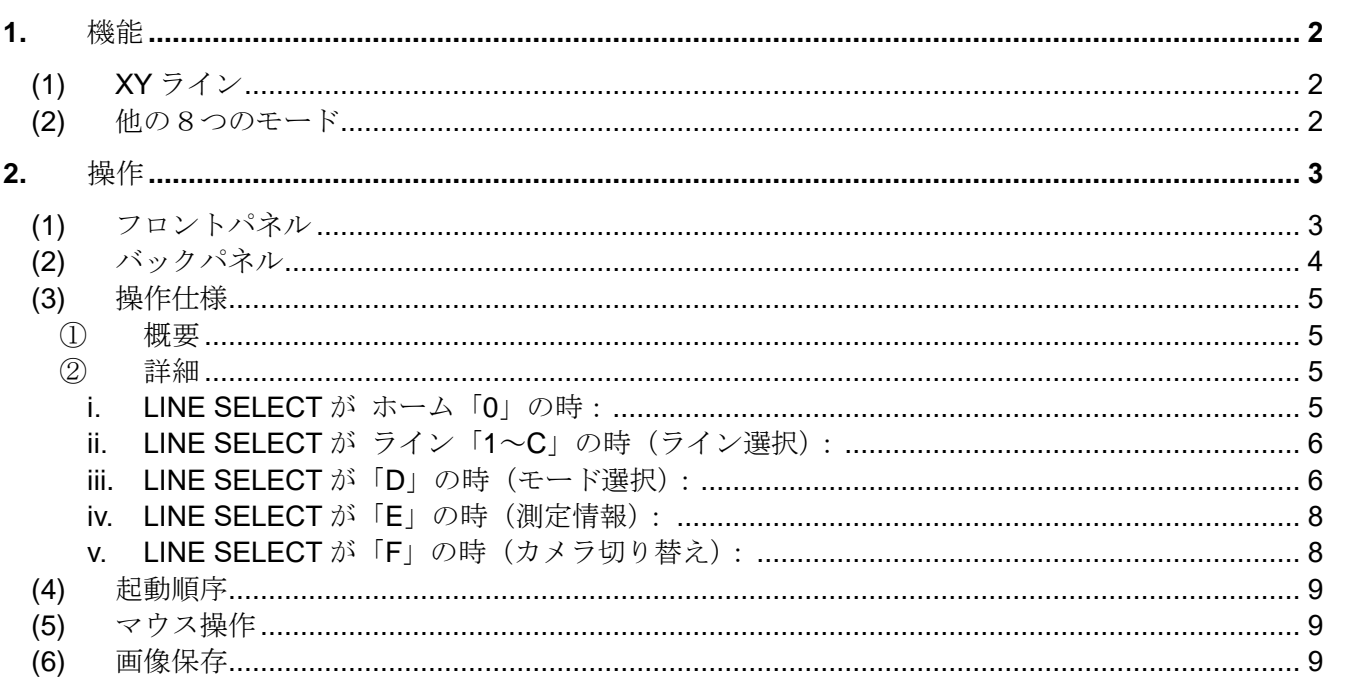

# **1.** 機能

- ・対応しているカメラを接続することにより、カメラ映像の上に測長ラインを表示します。
- ・カメラは最大 4 台まで接続することが可能で、切り替えて表示することができます。
- ・電源を切る前の状態を保持していますので、次に電源を入れると、同じ表示位置でラインを表示します。
- ・ライン表示位置はカメラモード毎に設定できます。
- ・USB マウスでラインの位置を操作することができます
- ・画面を USB メモリに保存できます。

### **(1) XY** ライン

- ・電子ラインは縦 6 本、横 6 本まで表示することができ、各ラインは個別に ON/OFF することが できます。
- ・電子ラインのカラーを白、黒、赤、青、緑、黄の中から選択することができます。

#### **(2)** 他の8つのモード

- ・8つのモードがあります。この中で、一つを選んで表示できます。
- ・モードを ON/OFF することができます。
- ・測定情報を画面に表示できます。
- ・測定スケーリングは変更できます。
- ・カラーを白、黒、赤、青、緑、黄の中から選択することができます。

# **2.** 操作

#### **(1)** フロントパネル

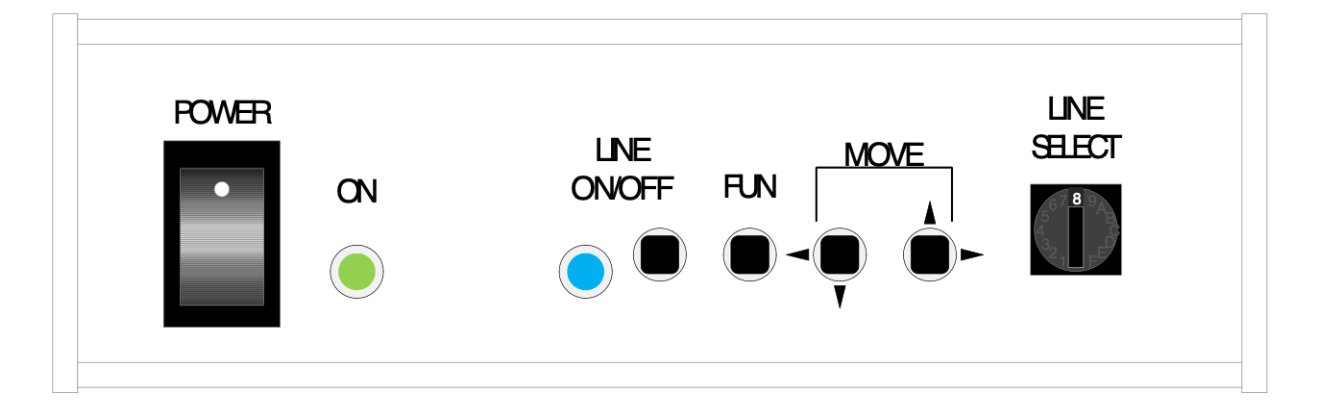

- · POWER スイッチ :電源の ON/OFF を切り替えます。
- · POWER ON LED : 電源 ON 時に、緑色に点灯します。
- ·LINE ON/OFF LED : LINE SELECT スイッチに応じて、対応するラインが表示されると 青色に点灯します。
- ·LINE ON/OFF ボタン :LINE SELECT スイッチに応じて、対応するラインの表示/非表示 を切り替えます。
- ·FUNCTION ボタン :LINE SELECT スイッチに応じて、対応するラインの色を変更します。 測定情報設定時には、次の項目に移動します。
- ·MOVE LEFT/DOWN ボタン : LINE SELECT スイッチに応じて、対応するラインを移動します。 LINE SELECT スイッチ"0"の場合には、カメラの切り替えを行い ます。
- ·MOVE RIGHT/UP ボタン :LINE SELECT スイッチに応じて、対応するラインを移動します。 LINE SELECT スイッチ"0"の場合には、カメラの切り替えを行い ます。
- ·LINE SELECT スイッチ : "1"~ "C"は、それぞれのラインに対応した番号となっています。 " $D$ "~ "E"で図形の設定を変更します。 "F"でカメラの設定を変更します。 "0"でカメラの切り替えをします。又、長押しで画面を保存します。

## **(2)** バックパネル

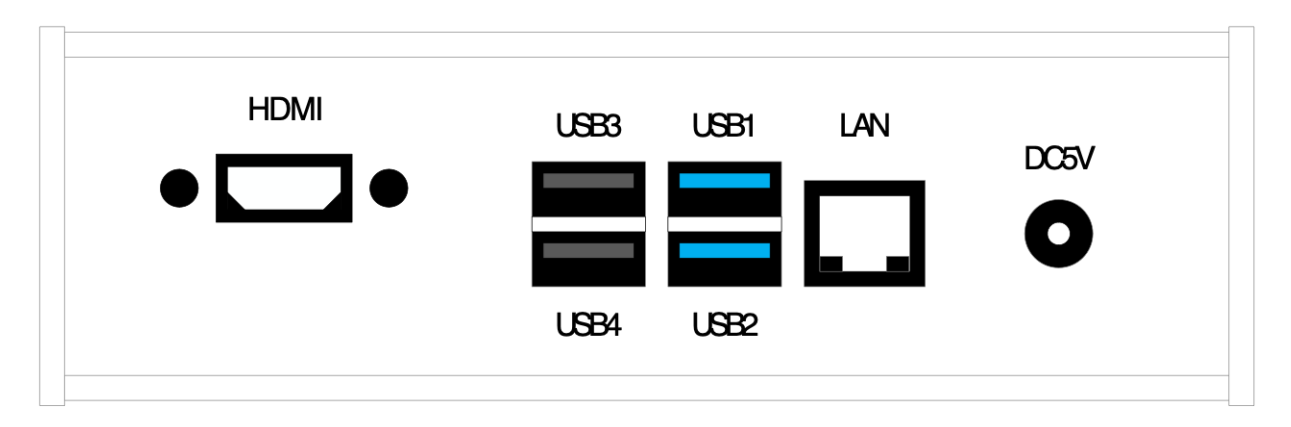

- ·HDMI ポート :モニターを接続します。
- ・USB3, USB4 ポート :グレイ色の USB ポートは USB2.0 ポートです。 マウスや USB メモリを接続できます。
- · USB1, USB2 ポート : 青色の USB ポートは USB3.0 ポートです。 マウスや USB メモリを接続できます。
- ·LAN ポート :イーサネットケーブルでネットワークを接続します。
- · DC5V ポート :電源アダプターを接続します。

# **(3)** 操作仕様

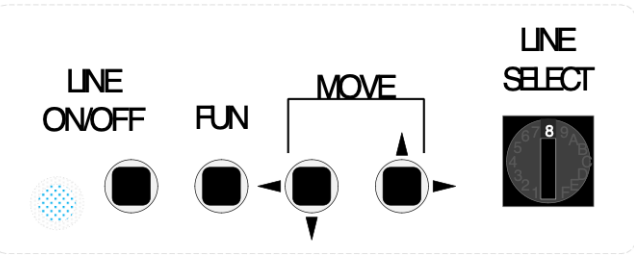

フロントパネルのボタンレイアウト

① 概要

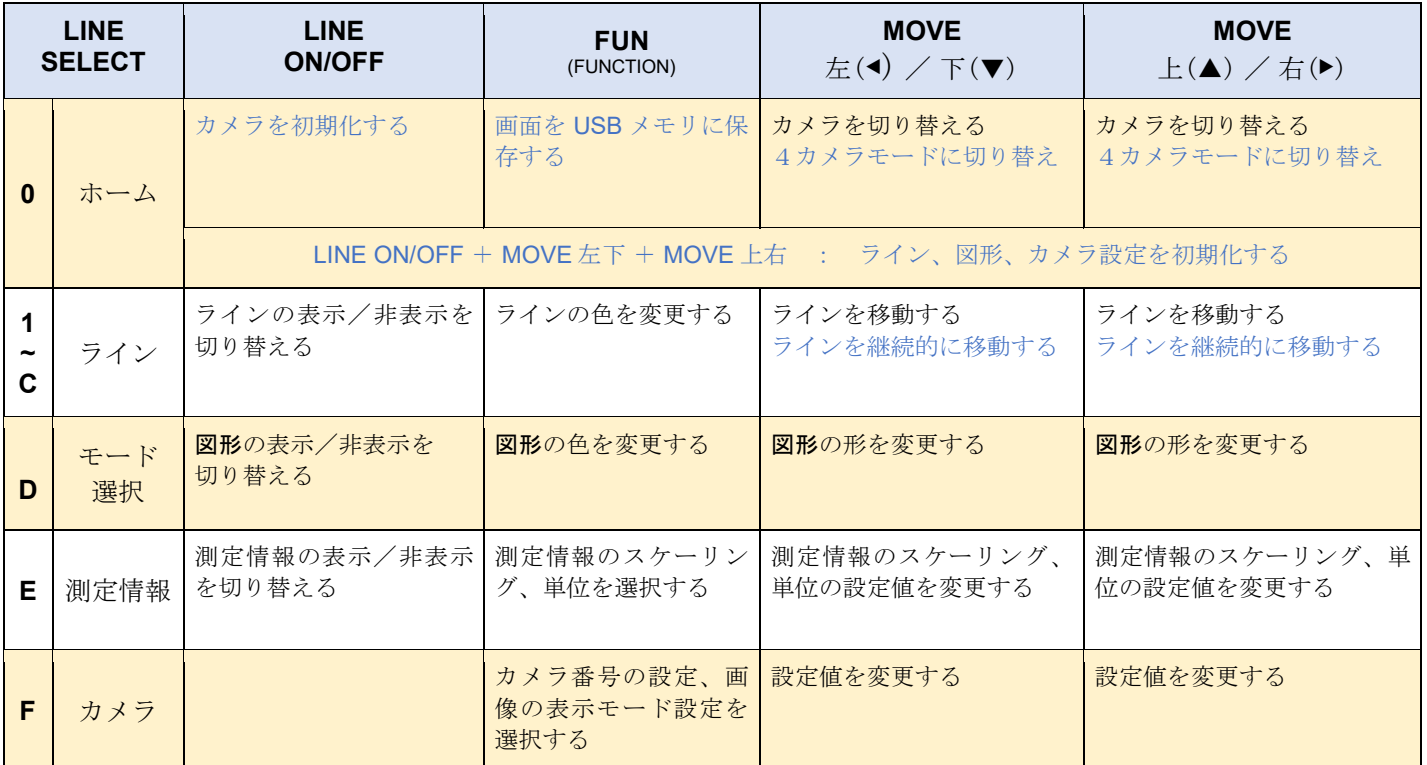

青字:長押しでする機能です

② 詳細

**i. LINE SELECT** が ホーム「**0**」の時:

MOVE ボタンを押すと、カメラを切り替えます。 MOVE ボタンを長押しすると、QUAD カメラモードに切り替わります。 FUNCTION ボタンを長押しすると、画面を USB メモリに保存します。 LINE ON/OFF ボタンを長押しすると、カメラを初期化します。 LINE ON/OFF ボタンと MOVE ボタンの両方を長押しすると、ライン、モード、カメラ設定を 初期化する

#### **ii. LINE SELECT** が ライン「**1**~**C**」の時(ライン選択):

LINE SELECT スイッチの 1~C がそれぞれのラインに対応した番号となっています。 LINE ON/OFF ボタンを押す毎に、画面上のラインの ON/OFF を切り替えることができます。 ON に設定されている場合、本機の LINE ON/OFF LED が青に点灯し、 OFF の場合は、消灯状態になります。 LINE ON の状態で、MOVE ボタンを押すと、ラインの位置を操作することができます。 FUNCTION ボタンを押すと、ラインの表示色が白→黒→赤→青→緑→黄色の順で切り替わります。 ライン番号1~6 (縦線)は、MOVE ボタンで左右方向に移動することができます。 ライン番号7~C(横線)は、MOVE ボタンで上下方向に移動することができます。

#### **iii. LINE SELECT** が「**D**」の時(モード選択):

LINE ON/OFF ボタンを押すと、図形の表示/非表示を切り替えます。 FUNCTION ボタンを押すと、図形の表示色が白→黒→赤→青→緑→黄の順で切り替わります。 MOVE ボタンを押すと、図形を切り替えることができます。 8つのモードがあります。

![](_page_6_Picture_255.jpeg)

8 つのモード

![](_page_7_Figure_0.jpeg)

![](_page_8_Figure_0.jpeg)

マウスを動かすと、マウス用のオレンジ色のマークを表示します。線の位置を変更するために使用でき ます。 角度、傾ける XY ラインのモードの時、画面の右側に角度を変更するためのスライダーも表示し ます。

**iv. LINE SELECT** が「**E**」の時(測定情報):

LINE ON/OFF ボタンを押すと、画面右上の測定情報の表示/非表示を切り替えます。 FUNCTION ボタンを押すと、測定情報のスケーリング、単位を選択できます。 MOVE ボタンを押すと、測定情報のスケーリング、単位の設定値を変更します。

#### **v. LINE SELECT** が「**F**」の時(カメラ切り替え):

FUNCTION ボタンを押すと、カメラ番号の設定、画像の表示モード設定を選択できます。 MOVE ボタンを押すと、設定値を変更します。

![](_page_8_Picture_197.jpeg)

#### **(4)** 起動順序

- ・カメラ → 本体の順に起動してください。 ※本体を先に起動しますと、カメラを認識しないことがあります。
- **(5)** マウス操作

![](_page_9_Figure_3.jpeg)

・マウスを操作しますと、オレンジ色の点が表示されます。 一定時間マウスを操作しないと、オレンジ色の点は非表示になります。 オレンジ色の点をドラッグしますと、位置、図形のサイズを変更できます。

![](_page_9_Figure_5.jpeg)

![](_page_9_Figure_6.jpeg)

・図形によって、画面右側に図形とは別の角度を変更するためのスライダーが表示されます。

### **(6)** 画像保存

・LINE SELECT スイッチを"0"に合わせ、FUNCTION ボタンを長押しすると、USB メモリに画像が 保存されます。保存が完了すると SAVED SCREENSHOT と表示されます。 ファイル名は、savedata0000.bmp から連番で作成されます。